# **Corps très proches Phémus 2003 3O2**

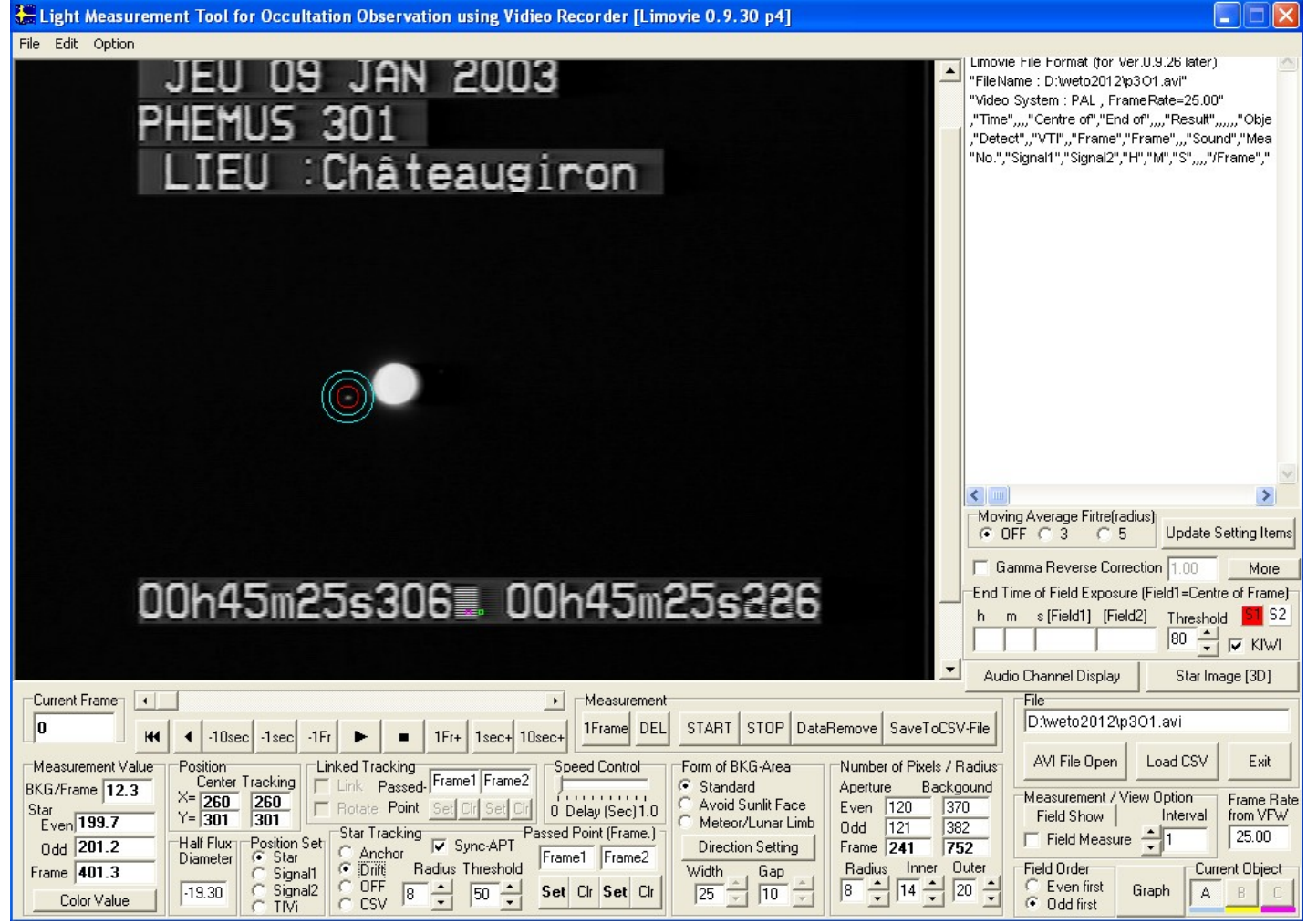

On réduit la fenêtre de mesure au maximum puis pour contrôle on clique le bouton « star image 3d »

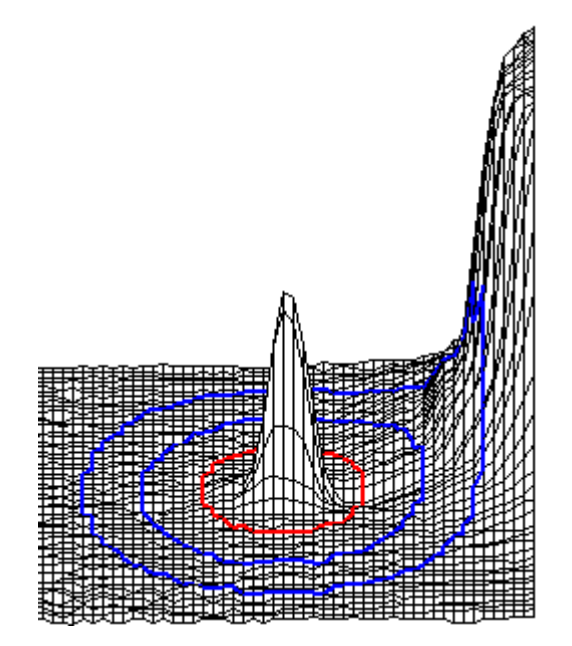

On voit que la mesure sera faussée par le niveau de Jupiter présent dans l anneau de mesure du bruit

### **Procédure de correction**

On clique sur Frame dans la fenêtre measurement valeur 401.3 On efface la mesure par data remove

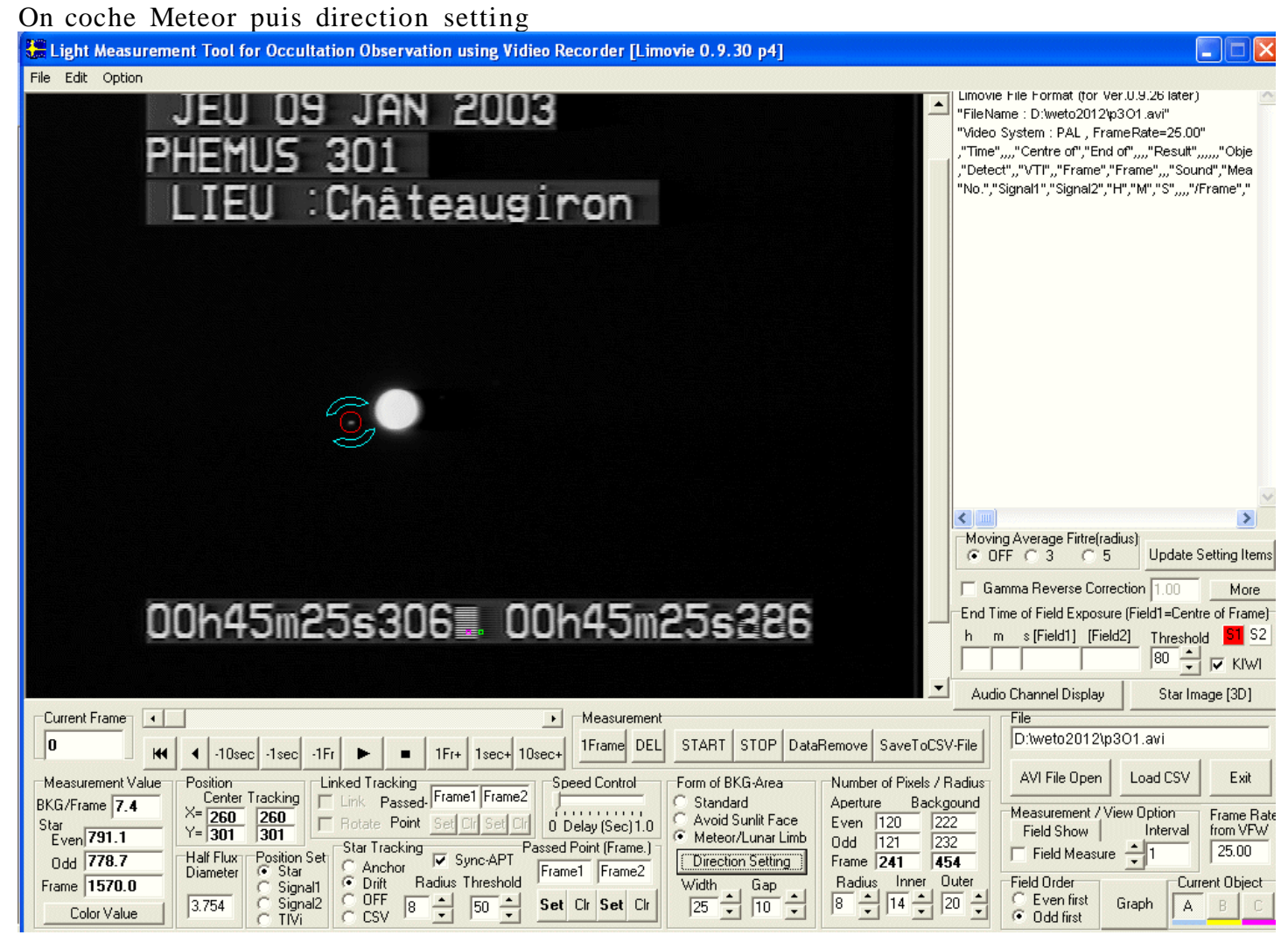

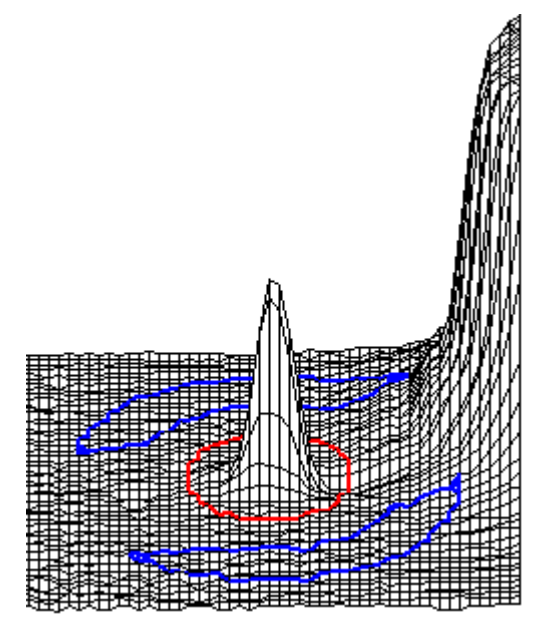

En refaisant la mesure on trouve cette fois 1570 on peut essayer de faire mieux en agissant sur inner et outer de la fenêtre number of pixels

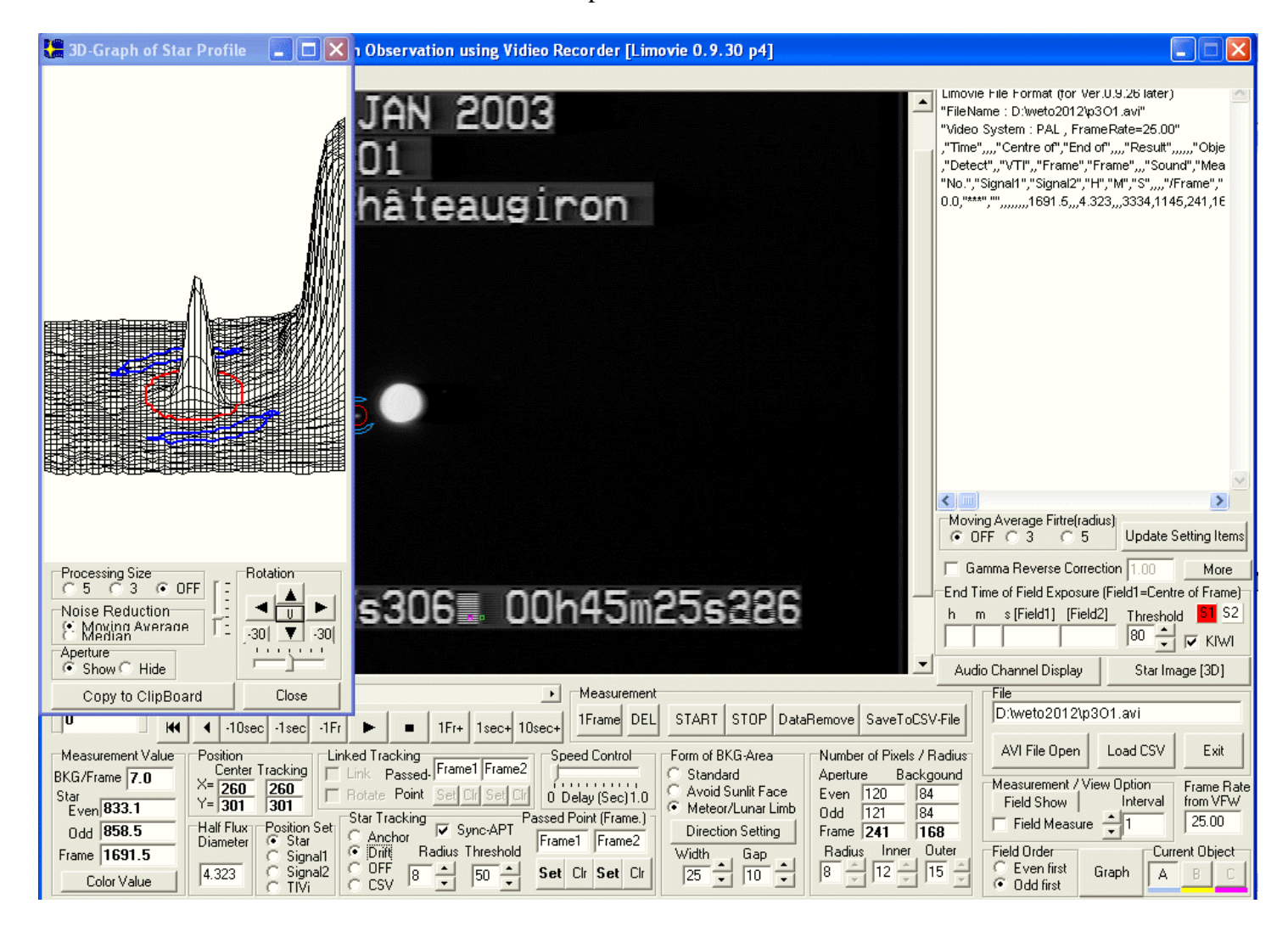

Cette fois le flux mesuré est de 1691.5 La mesure de flux est obtenue de la manière suivante :

Les valeurs des pixels contenus dans le cercle rouge sont additionnés soit une valeur X Les valeurs des pixels contenus dans l anneau entre les deux cercles bleus sont additionnés soit Y

Le Flux F=  $X-(Y/(Nombre de pixels de l anneau) * (nombre de pixels du cercle rouge))$ Après analyse on peut sauver les données dans un fichier .CSV

## **Analyse réapparition étoile** Image début

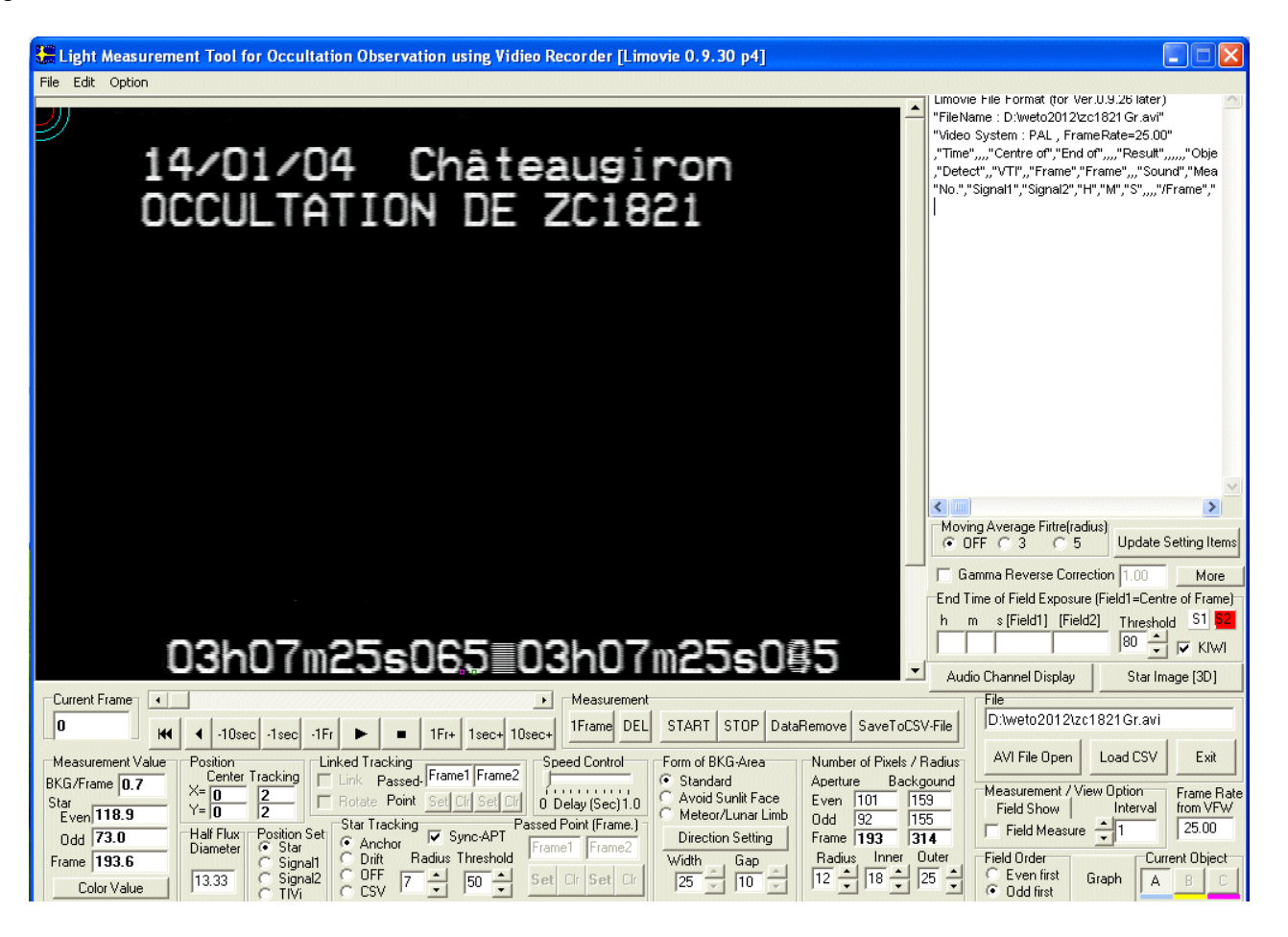

Comme il n est pas possible de prévoir la sortie on se déplace ou l étoile est visible

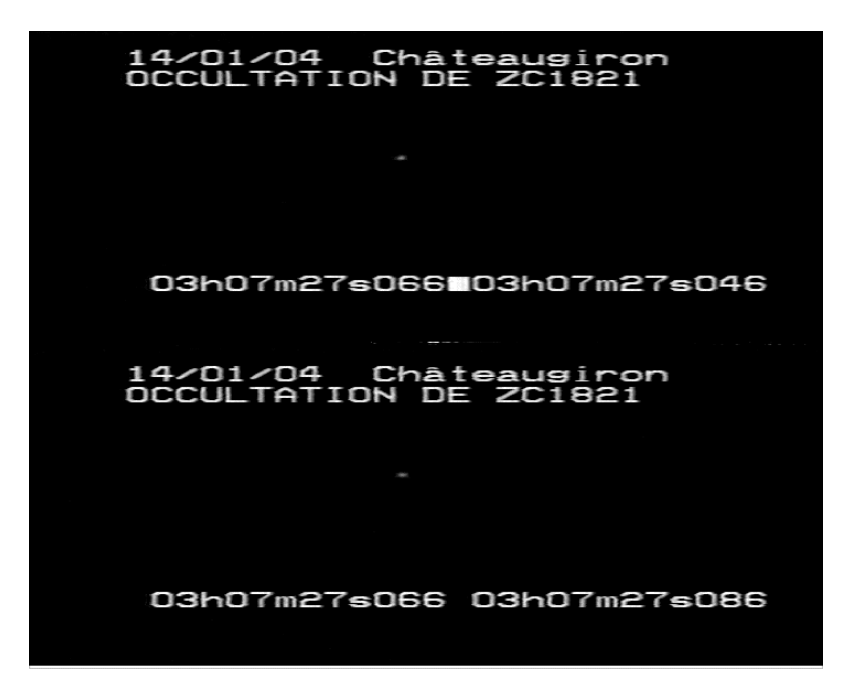

Cette image sert pour définir la première trame à analyser On se positionne sur une image ou l étoile est visible

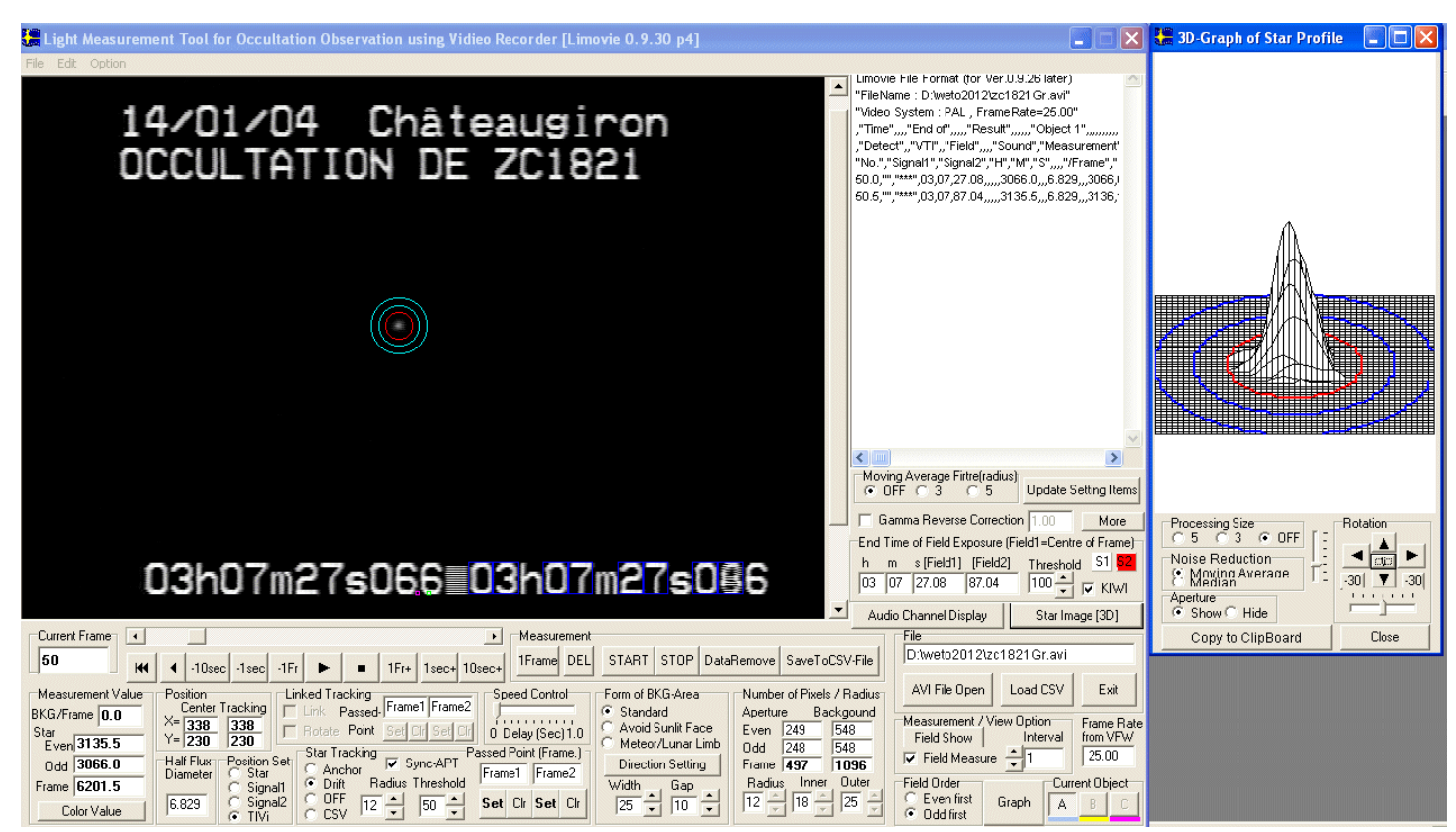

#### Opérations :

Mettre Star tracking sur drift

Ajuster les paramètres de le fenêtre de mesure le radius doit être ajusté même si sa valeur est bonne pour que le paramètre radius de star tracking soit validé

Vérifier que file order soit bien cliqué sur la bonne trame pour le bon ordre de démarrage

Le cas échéant cliquer la mesure par trame

La figure quand on clique TVI et Kiwi donne la possibilité de récupérer l heure Ce dispositif étant prévu pour l inserteur Kiwi il y a des erreurs avec mon inserteur de plus cela ne va que jusqu au 1/100s

Ces valeurs se retrouveront dans le fichier .CSV

On repositionne l enregistrement sur l image 0 Et on lance l analyse par START

Quand c est terminé on presse le bouton graph pour faire apparaître la courbe de lumière obtenue

On peut jouer sur différents réglages pour modifier la présentation

Bouton PART affichage partiel

Valeur de SCALE échelle

On peut déplacer la courbe par le curseur ou par les boutons

Identification d un point en cliquant dessus l enregistrement se positionne sur l image correspondant à ce point

Ici image 29 et toutes les valeurs de cette image

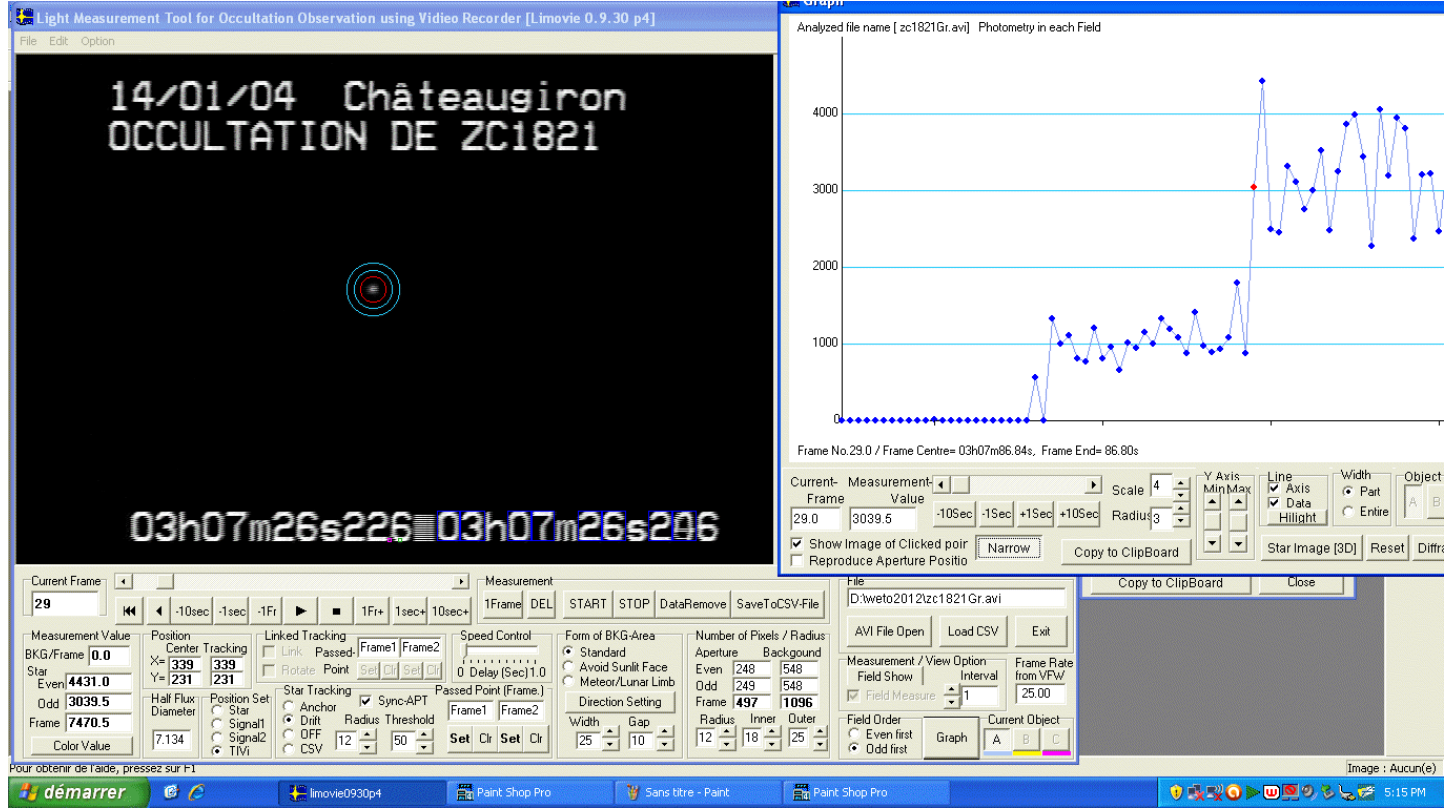

On peut sauver toutes les valeurs dans un fichier .CSV

Ce fichier provient d un enregistrement vidéo converti en .avi à l aide d un grabber imaging source avec VIRTUALDUB MPG2 comme editeur

Il se trouve que les trames sont quand même dans le bon ordre cela signifie qu à la sortie du magnétoscope les trames étaient dans l ordre inverse !!!!

**Utilisation de AVISYNTH comme serveur d image pour LIMOVIE**

Limovie dans ses dernières versions utilise avisynth pour deux raisons : Suppression de la limitation du nombre maxi d images Appel à un autre codec pour lecture de tous les types de fichiers .AVI

De ce fait il crée dans le répertoire où on va chercher le fichier .AVI un fichier AVS de même nom

Exemple :

DirectShowSource("Harmonia.avi") Résultat :

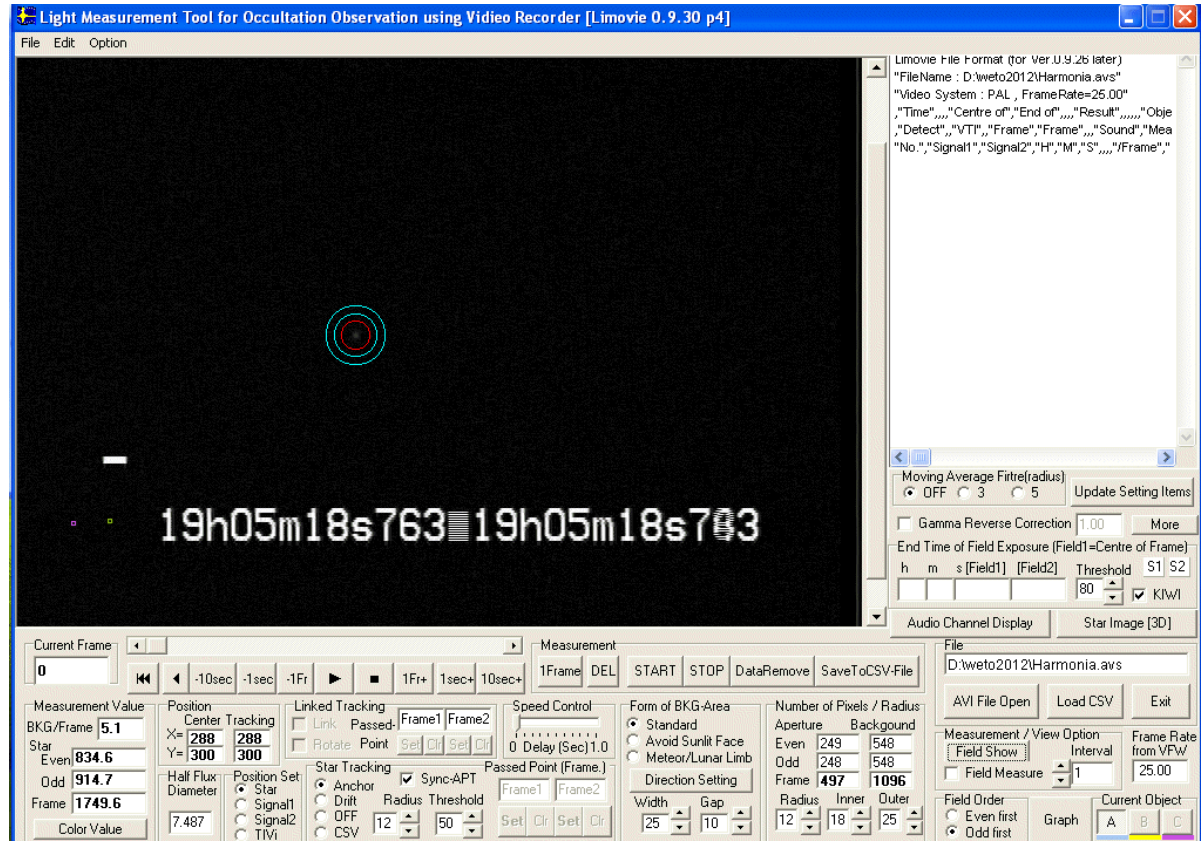

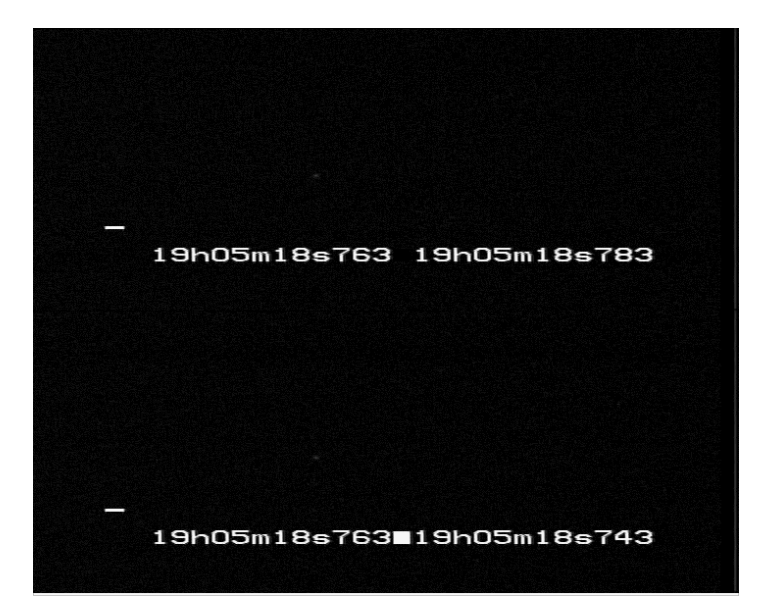

On peut aussi créer des scripts un peu plus compliqués permettant d additionner plusieurs images video pour Les soumettre a limovie Exemple : # Created by AVSEdit # thomas  $26/02/2010$ 

```
#Addition 3 images
Function AddThree ( clip c , int X1, int Y1, int X2, int Y2) {
inFramecount(c)
# chargement 1ère image
clipL1 = Trim(c, 0, intFrames - 3)#Chargement Image centrale
ClipM = Trim(c, 1, intFrames - 2)#Chargement 3ème image
ClipR1 = Trim(c, 2, intframes - 1)#Découpage partie étiquette( heure)
ClipLabel = Crop(c, X1, Y1, X2, Y2)#Addition images 1 et 3
Overlay(ClipL1,ClipR1, x=0, y=0, mode="add", opacity=0.5)
#Calage du niveau 0
\text{#levels}(6,1,255,0,255,\text{coring}=false)#Addition de l'image centrale a l'image obtenue
Overlav(Clin M.x=0.y=0.mode="add".opacity=.5)#Calage du niveau 0
\text{Hlevels}(6,1,255,0,255,\text{coring-false})#Mise en place de l'étiquette Heure sur l'image
Overlay(ClipLabel, x=X1, y=Y1, mode="blend", opacity=1)#Retour de cette image pour affichage
return (Trim(0,intFrames - 2))
}
#Début du programme
#ouverture du fichier avi et appel de la fonction d'addition
AviSource("C:\video\Harmonia.avi",false)
Levels(6,1,255,0,255,coring=false)greyscale
# Coordonnées pour la découpe de l'heure
AddThree(Last,10,440,- 25,- 90)
greyscal
```
#<end of script file>

Resultat

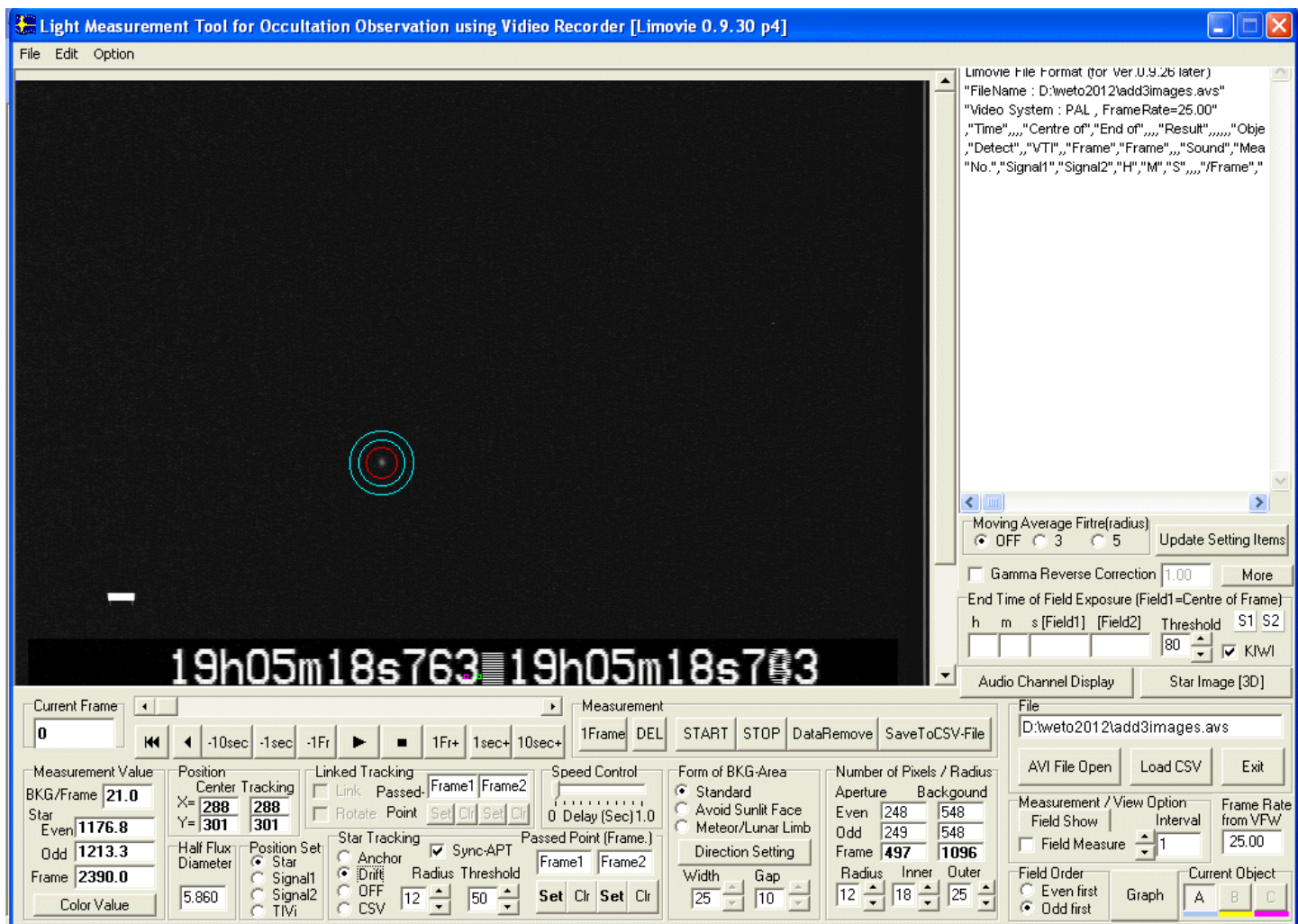

Avec la ligne « return (Trim(0,intFrames- 2)) » On obtient

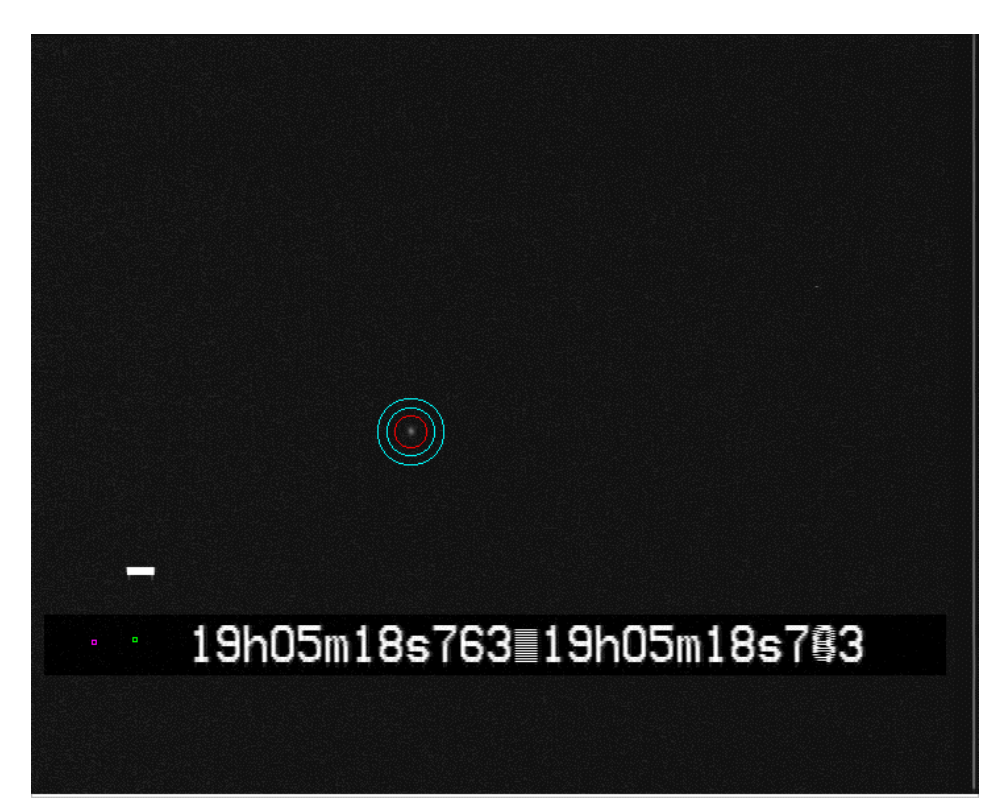

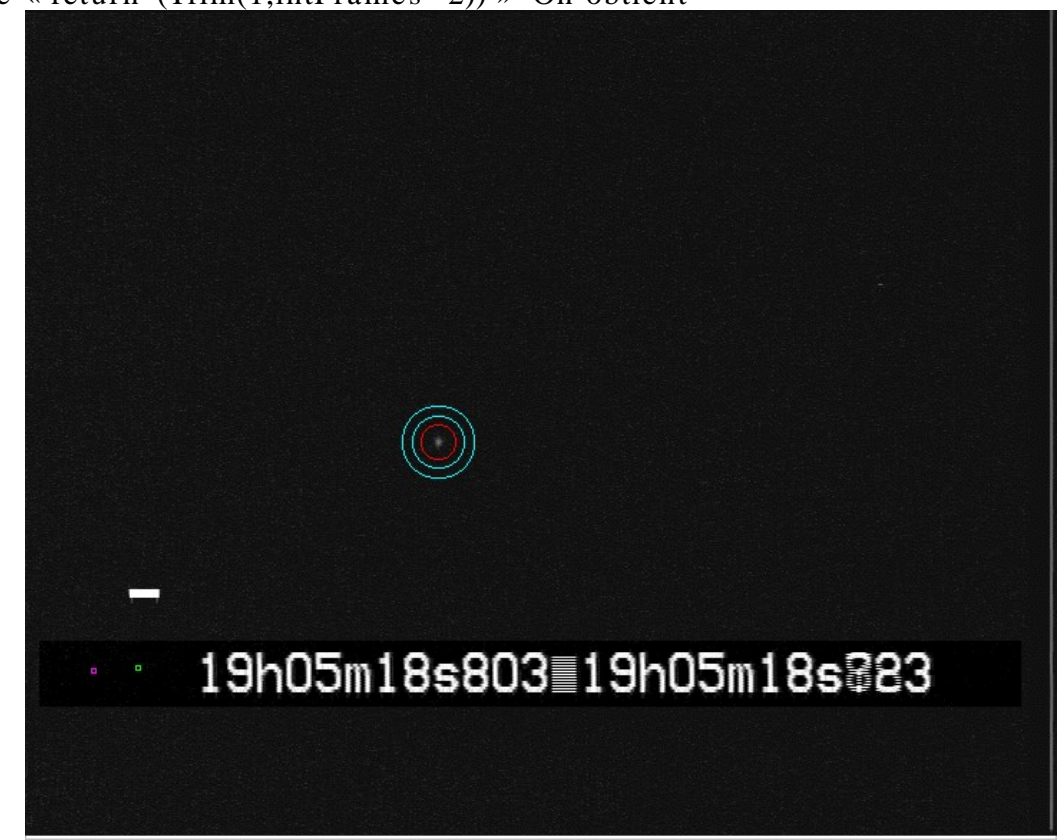

Avec la ligne « return (Trim(1,intFrames - 2)) » On obtient

Avec la ligne « return  $(Trim(2, intframes - 2))$  » On obtient

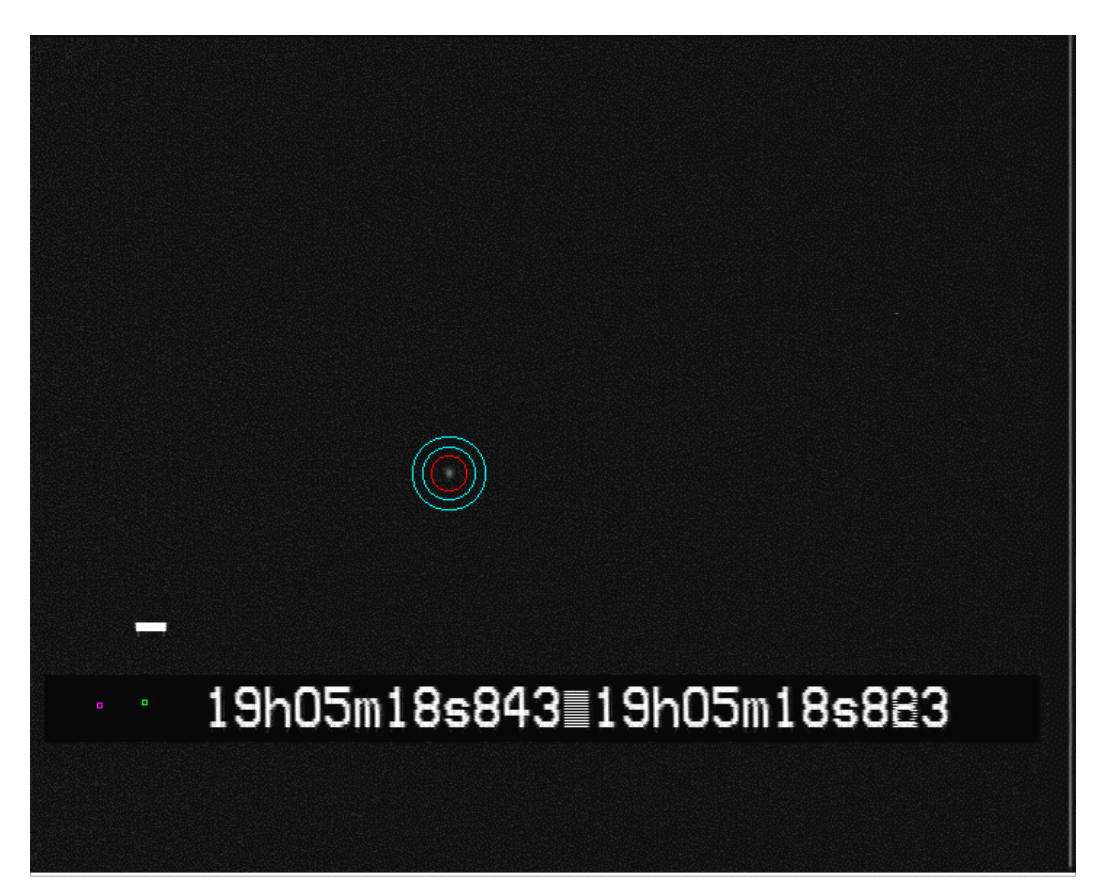

Des essais ont été menés avec 5 images et 9 images

Voici ce que donnent les courbes de lumière sur un même graphique

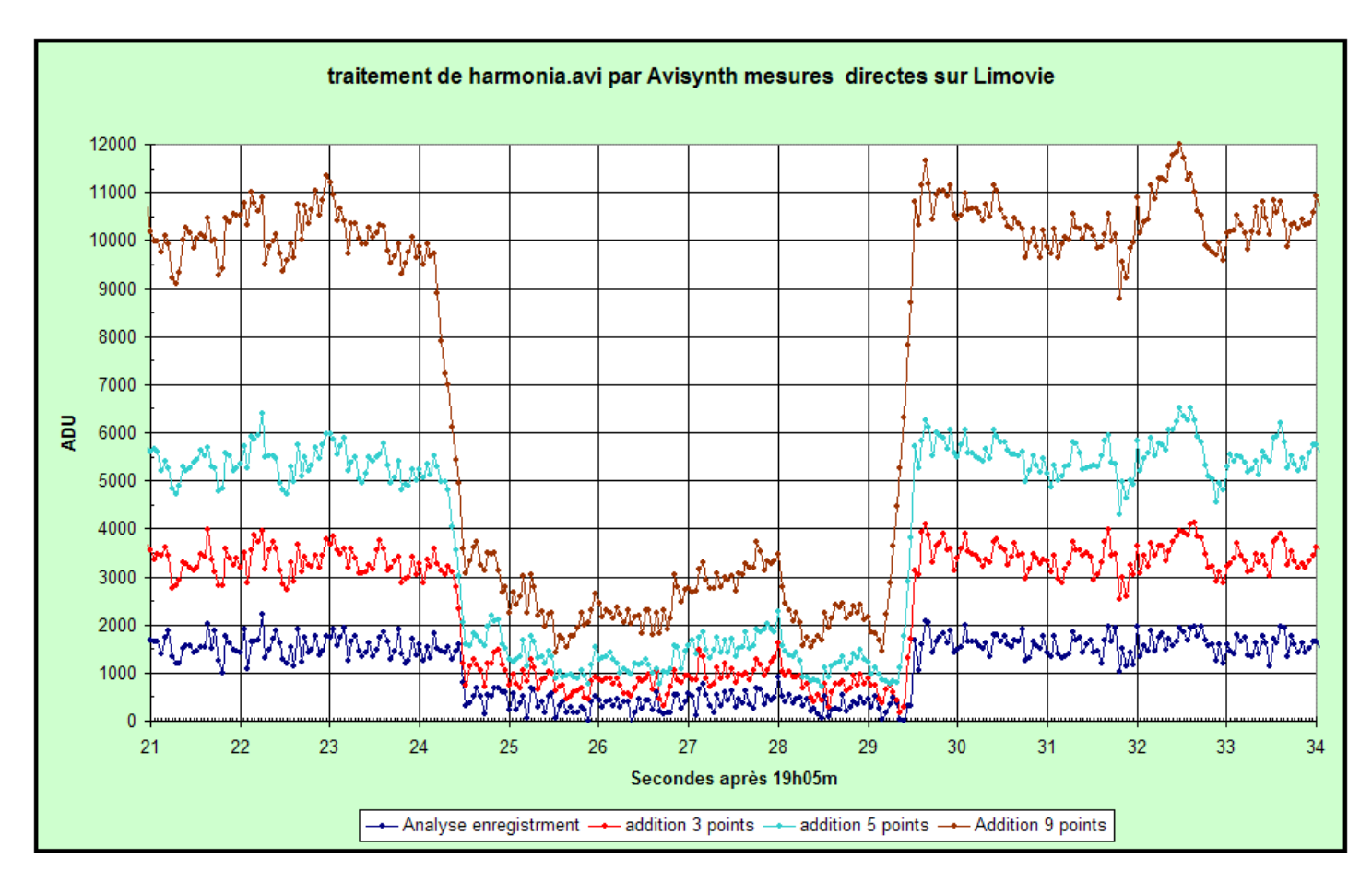

Il y a décalage des courbes vers les temps plus faibles